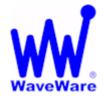

# WaveWare Technologies, Inc. "We Deliver Information at the Speed of Light"

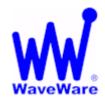

## **Call Manager Software**

## **Call Manager Setup Manual**

## **Table of Contents**

| Title                                                                                             | Page |  |
|---------------------------------------------------------------------------------------------------|------|--|
|                                                                                                   |      |  |
| Software and Manual Overview                                                                      | 2    |  |
| Additional Information and PC Requirements                                                        | 2    |  |
| Registration / Activation Information                                                             | 3    |  |
| How to Install and Register / Activate the Software                                               | 4    |  |
| Install / Download From the WaveWare Software CD                                                  | 4    |  |
| Check the PC Com Ports (Free Utility Software)                                                    | 6    |  |
| Install / Download From the WaveWare Website                                                      | 7    |  |
| Registering / Activating Enterprise Server Software                                               | 7    |  |
| Configuring the Call Manager Software                                                             | 12   |  |
| Configure:                                                                                        |      |  |
| Step 1 - Inovonics Com Port Choose the Com Port for the Central Receiver                          | 13   |  |
| Step 2 - Input Com Port Choose the Com Port for the Wired Call System                             | 14   |  |
| Step 3 - Input Protocol Choose the Port Protocol for the Wired Call System                        | 15   |  |
| Step 4 - Output Com Port Choose the Com Port for Connecting the Paging System                     | 16   |  |
| Step 5 - Email Server Setup and Test the Email Server                                             | 17   |  |
| Define:                                                                                           |      |  |
| Step 6 – Message Recipients Assign Pagers and Email Addresses to Recipients                       | 19   |  |
| Step 7 - Call Device Types Add the Types of Call Devices to be used                               | 21   |  |
| Step 8 - Rooms / Residents Add the Room Number and Name of Resident                               | 22   |  |
| Register:                                                                                         |      |  |
| Step 9 - Call Devices Add Call Devices (EX: Wireless Inovonics and Wired Call Systems)            | 24   |  |
| Step 10 - Receivers Add the Receivers (EX: Central Receiver and all Repeaters)                    | 29   |  |
| Define:                                                                                           |      |  |
| Step 11 - Stations Add Stations (EX: Nurses Station, Therapy, X-Ray, Etc.)                        | 30   |  |
| Assign:                                                                                           |      |  |
| Step 12 - Pagers to Stations Choose the Pagers / Recipients Associated with a Station             | 31   |  |
| Step 13 - Rooms to Stations Choose the Rooms Associated with a Station                            | 32   |  |
| Configure:                                                                                        |      |  |
| Step 14 – Scheduling Reports Create / Name / Choose Report Template, Recipients, Schedule         | 33   |  |
| Settings:                                                                                         |      |  |
| Step 15 - General Shift Start Times, Report Values, Call Notification, Passwords, LED Sign Output | 36   |  |
| Monitor Window - Monitor Serial Port Activity - Verbose Logging                                   | 38   |  |
| Alerts Screen - View Active Alerts, Maintenance Alerts, Removing and Acknowledging Alerts         | 39   |  |
| Report Type and Generator - Choose Report Filtering and Generate the Report                       |      |  |
| Assign Screen - Call Devices - Assign, Un-Assign and Re-Assign Call Devices to Rooms              |      |  |
| Troubleshooting - Error Messages - Inovonics Receiver, Paging System and Tamper Alerts            | 47   |  |

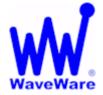

## WaveWare Technologies, Inc.

"We Deliver Information at the Speed of Light"

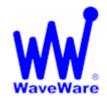

## **Call Manager Software**

## Software Overview

Call Manager Software is Designed to Monitor Service Call Requests from Both Inovonics Wireless Transmitters and from Wired Call Systems, while Notifying Call Activation and Deactivation Events via Pager and LED Message Board, while Logging the Event History. A Report Generation Utility is also provided.

## Manual Overview

This Manual is to Explain How to Install, Register and Configure the Software.

The Call Manager Software is Available to be Purchased "Pre-installed" on a Desktop PC (Optional)

- If Not Ordered "Pre-installed" on a Desktop PC -

Install the Call Manager Software on a "Desktop" Computer.

The PC doesn't have to be a Dedicated Desktop Computer and Do Not use any "Server" Model Computers.

The Call Manager Software ONLY works properly on a "Standard Desktop" Computer.

It is NOT recommended to install on a SERVER Model Computer.

WaveWare Does Not Support Real Servers or Server Operating Systems or Computer Terminals.

WaveWare Does Not Support Virtual Machines or Tablets, at this time.

WaveWare Only Supports: Windows XP Pro SP2 or SP3 and Windows 7 Pro SP1 (We Do Not Support Vista or Windows 8).

#### **Additional Information:**

Note: Call Manager Software is Designed to Operate with Wired Call Systems that Perform Repeat Paging during Active Calls and Do Not Output a Call Cancellation Message when the Call is Cancelled.

At the End of this Manual you will find Diagrams to illustrate how the installed components work together.

#### **Desktop PC Requirements:**

The Minimum Hardware Requirements for use with WaveWare Call Manager Software are:

1 Desktop Model PC with...

1+ GHz Processor

10+ GB Hard Drive

1+ GB Memory

3+ RS-232 Serial Com Ports

1 Ethernet Port

1 CD-ROM

Please Note: Additional RS-232 Serial Com Ports may be needed depending on Application Requirements.

### **Registration and Activation Information:**

WaveWare Support "Strongly Recommends" Requesting a Fully Functional "Trial" Activation Key to Start.

This is in case the customer (the end user) finds that the PC they chose is "Not" the one they will use. This could be for many different reasons: Not happy with the Performance, or decide to use a different PC and/or maybe in a different location within the building or during testing of the Software the PC just wouldn't work properly as required or it died, etc.

Requesting a DEMO Key will "Save" the Customer a Permanent Key, in case it is needed sometime in the Future, as ONLY 2 Activation Keys are allowed per Purchase.

#### Please Note:

It is Suggested that Both the Dealer and the Customer Save a Copy of the Software and the Registration Key.

NOTE: If you have No Activations Keys left to use, WaveWare may Re-activate the Software if you have the Original Software Version and if No Technical Assistance is required.

If you need Technical Assistance, you will need to Re-Purchase the Software to Upgrade to Latest Version.

We Do NOT Support Multiple User Log-ins.

(But, Try and Install the Activation Key for each User for the same PC, as this may work)

#### **IMPORTANT**

WaveWare Software "Requires" Administrator Privileges to work properly.

#### **Required Information:**

The Customer (End User) Company Name is "Required" Information when sending a PO to Order our Software.

This same Information along with the Dealer Name who sold the Software and Software Version is also

"Required" when sending WaveWare the "Request Key" or the "Activation Key" will be Delayed.

All Information Must match the PO on Record for this Application, or it will Delay Activation / Registration.

## For Support:

Users please call your Software Dealer who sold you the Call Manager Software.

**Dealers may contact WaveWare Technologies at:** 

WaveWare Technical Support at: 1.800.373.1466 x216 or <a href="mailto:support@wirelessmessaging.com">support@wirelessmessaging.com</a>

WaveWare Website: www.WirelessMessaging.com

Next: How to Install and Activate the Call Manager Software

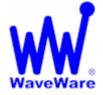

## WaveWare Technologies, Inc.

"We Deliver Information at the Speed of Light"

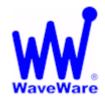

## **Call Manager Software**

### Installation and Activation

This Section is to Explain How to Install and Register/Activate the Software.

Downloading Call Manager from the WaveWare Software CD

If you Received a WaveWare Software CD, place it into your PC's CD-Rom Drive and when the CD Auto-Starts, Click on the "Call Manager" Icon on the Main Screen. See Fig. 1

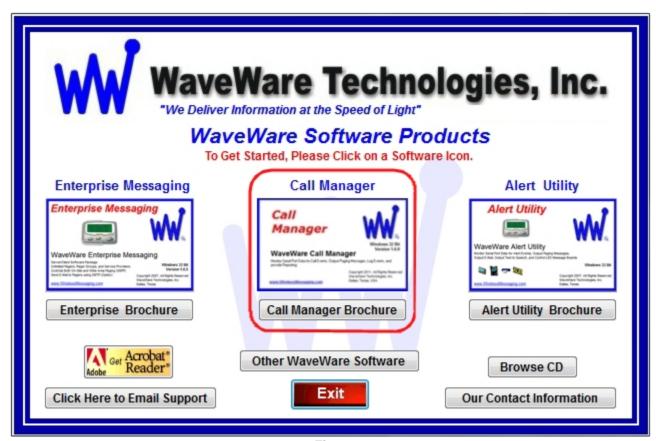

Fig. 1

### **IMPORTANT**

It is Recommended that you keep the WaveWare Software CD in a Safe place for Future re-installs.

Or "Save" a Copy of the "Install Files" on the CD in a Safe Place.

NOTE: Without the CD or Original Version of the Install Files, you will need to Re-Purchase the Software, if you ever Require Re-installation of the Software.

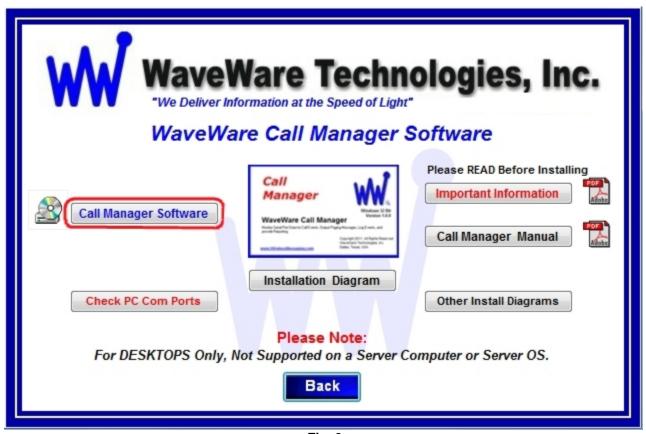

Fig. 2

Choose to "Save" the Software to a Folder on the PC or "Install" to start the Installation. See Fig. 2A

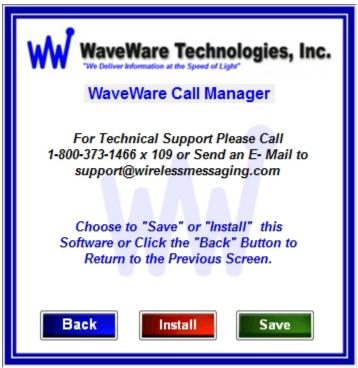

Fig. 2A

## **Check for Available Com Ports**

This Utility will Search the PC for Serial Com Ports and give the Availability and Status of each.

If you are not sure of the com ports installed on the PC...

Click the "Check PC Com Ports" Button, then Click Run. See Fig. 3

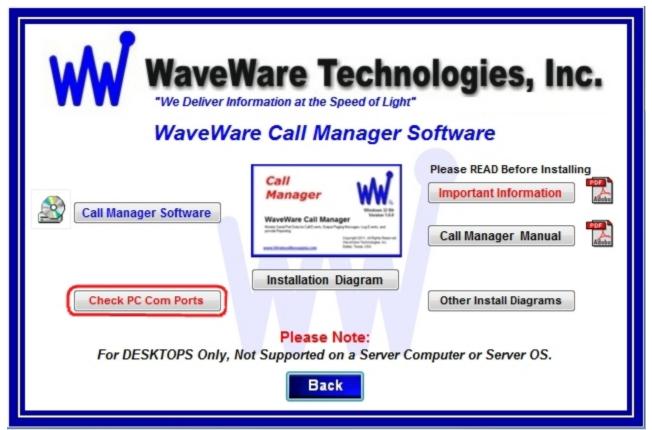

Fig. 3

**Download Call Manager from the WaveWare Website is next.** 

## **Download Call Manager from WaveWare Website**

Download the Call Manager Software from the WaveWare Website and save to a Folder on the Desktop PC.

Website: http://www.wirelessmessaging.com/wavewaresw.html

Please, be sure to "Download and Save" the Software to a Folder, to use for any Future re-installs.

It is highly "Recommended" that you "Keep a Copy" of the Call Manager Software in a Safe place.

NOTE: Without the Originally Purchased Software "Version", you will need to "Re-Purchase" the Software.

## Registering/Activating Call Manager Software

After Installing the Call Manager Software, Start the Software for the First time.

You should see the "Register WaveWare Call Manager" Icon in the Center of the Screen.

Click, on the Register Icon. See Fig. 4

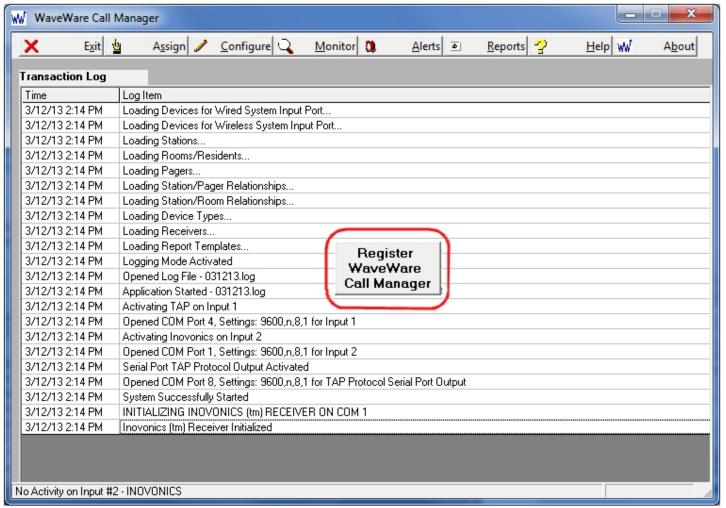

Fig. 4

If the above Screen with the Register Icon is seen, after Clicking the Icon, Jump to Page 7.

If you Do Not see the Register Icon, Please Continue to the next Page to Register the Software.

#### On the main "Call Manager Software" Screen, Click on the "About" Button, as Shown below. See Fig. 5

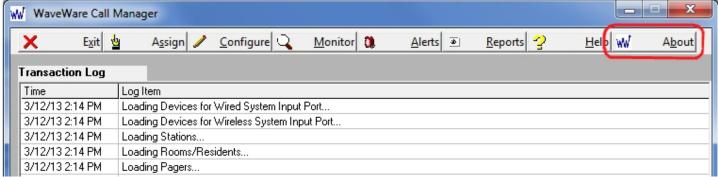

Fig. 5

### Next, Click on the Registration Button. See Fig.6

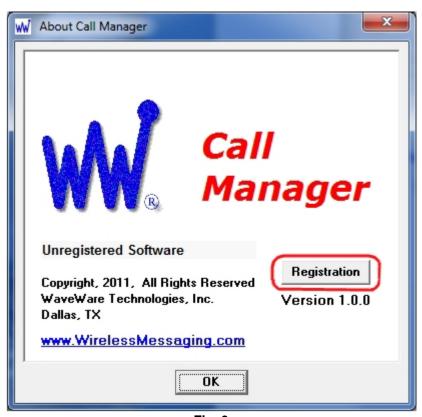

Fig. 6

See next page for Instructions for Registering our Call Manager Software.

## Generating the "Request Key" for Call Manager

After Clicking the Register Icon or Registration Button, Click the "Generate Request Key" Button. See Fig. 7

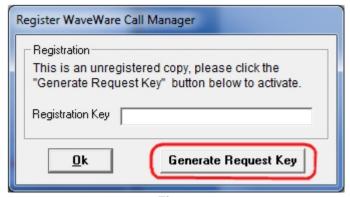

Fig. 7

Follow the Instructions on the Request Key Screen to send the "Request Key" to WaveWare. See Fig. 8

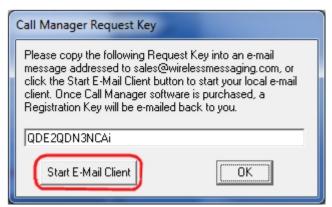

Fig. 8

If you have Internet and Email capability on this PC, Click on the "Start E-Mail Client" Button. See Fig. 8

IMPORTANT NOTE: The "Activation Key" will ONLY work on the Computer that Generated the Request Key.

Please proceed to the Next Page for instructions to Send the Generated Request Key to WaveWare.

## Email the "Request Key" for Call Manager to WaveWare

After you Click on the "Start Email Client" Button...(Fig. 8)

This should start and open an E-mail Client Window with the "Key" in the Body of the E-Mail, and our "Sales" Email Address in the "To: Window" and "Software Name" in the Subject Line. As shown below in Fig. 9.

If you Do Not have Internet or Email on this Desktop PC, then Copy and Paste the Request Key into Notepad or a Word Document and then Copy that file to a Flash Drive and take to a PC that does have Email capability.

We cannot do the Activation over the Phone.

Please, be sure to "ADD ALL" of the 4 Required Information Fields to the Email, as shown below. See Fig. 9

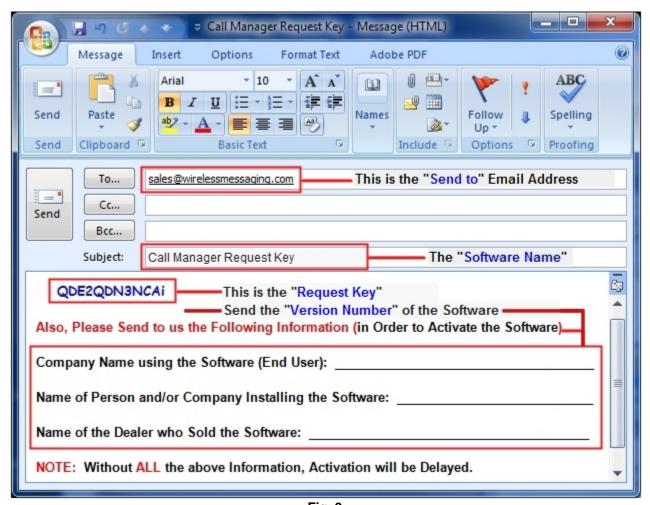

Fig. 9

NOTE 1: Include in the Body of the E-Mail: Your Company Name, Contact Name and the Name of the Dealer from whom the "Software was Purchased From" and send the E-Mail to us: <a href="mailto:Sales@WirelessMessaging.com">Sales@WirelessMessaging.com</a> Include the Version of the Software you are installing.

NOTE 2: Failure to Send All the Required Information will Delay sending the Activation Key. See Fig. 9

Without All the Required Information, No Key will be sent.

## Registering/Activating Call Manager

WaveWare will send a Reply Email with the "Registration/Activation Key" for either a Trail Key or Permanent Key.

If you have not Received a Reply within 30 minutes, please call us at: 1.800.373.1466, and ask for Tech Support.

Copy and Paste the "Activation Key" into the "Registration Key" Field and Click "OK". See Fig. 10

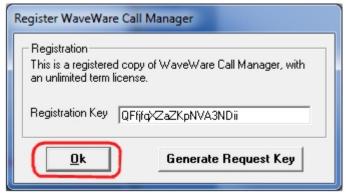

Fig. 10

You should then see: "Registration Was Successful". Click "OK", See Fig. 11

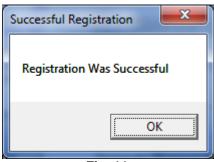

Fig. 11

This Concludes the Registration Process.

If you have any Problems with the Installation or Registration or just have Questions, please Contact the Dealer from whom you have Purchased the Software.

#### Please Note:

WaveWare Supports our Dealers and our Dealers Support their Customers.

Thank you.

**Next:** How to Configure Call Manager Software

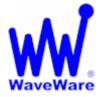

## WaveWare Technologies, Inc.

"We Deliver Information at the Speed of Light"

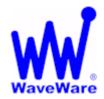

## **Call Manager Software**

## **Configuring the Call Manager Software**

NOTE: This Software Must be "Running" in order to work. So Please Only "Minimize", Do Not Close or Exit Out of the Software after you have Finished with the Setup and Configuration.

You should see a Blinking Blue WW Logo in the Bottom Right Corner of your Desktop, possibly under "Hidden Icons" to Confirm that the Software is Running.

To get Started, Click on the "Configure" Button to start the Configuration Process, as Shown below. See Fig. 13

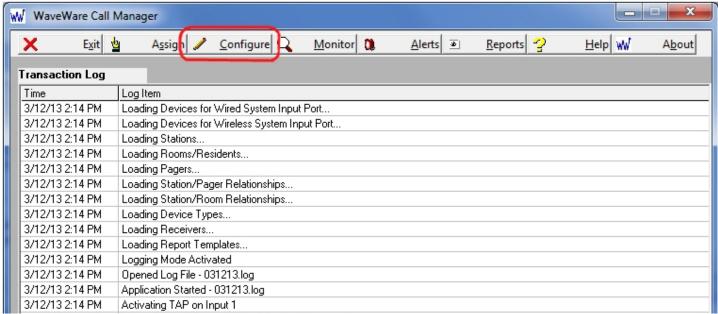

Fig. 13

You will be asked if you are sure, as the System is "Disabled" During the Configuration Process. See Fig. 14

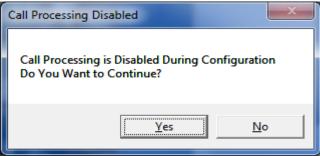

Fig. 14 Click Yes.

#### NOTE:

The Call Manager "Configuration Screen" has "15 Steps" that will need to be "Configured/Defined" in order for the Software to work Properly with the Pagers, Transmitters and Repeater(s), as well as other Wired and Wireless Devices, depending of the Application Requirements.

## STEP 1 - Configure Inovonics Input Com Port

Click on the "Configure Input COM Port" Button as shown in Step 1. See Fig. 15

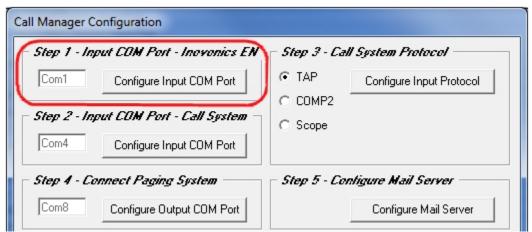

Fig. 15

Choose the Com Port Number and Setting for that Com Port and Click "OK". See Fig. 16

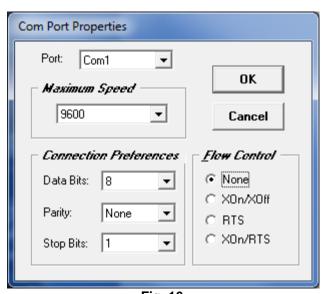

Fig. 16

Step 2 is Next.

## STEP 2 - Configure Input Com Port - Wired Call System

Click on the "Configure Input COM Port" Button as shown in Step 2. See Fig. 17

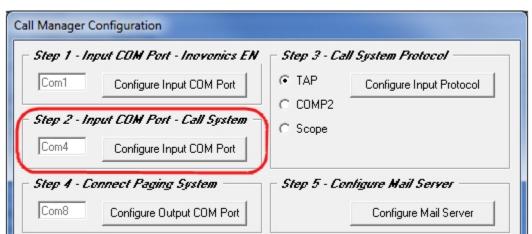

Fig. 17

Choose the Com Port Number and Setting for that Com Port and Click "OK". See Fig. 18

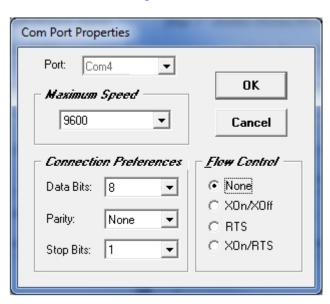

Fig. 18

Step 3 is Next.

## STEP 3 - Configure Input Protocol - Wired Call System

Click on the "Protocol" Option to be used as shown in Step 3. See Fig. 19
Choices are: TAP, COMP2 and Scope Protocols.

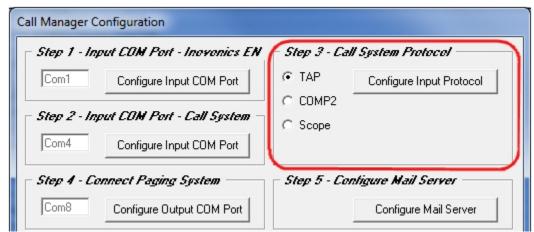

Fig. 19

Click on the "Configure Input COM Port" Button as shown in Step 3. See Fig. 20

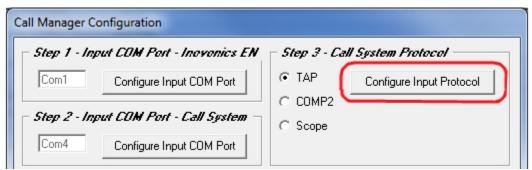

Fig. 20

Configure the TAP / COMP2 Inputs, Default settings are shown below. Click "OK" when Finished. See Fig.21

| Configure TAP/COMP2 Inputs                                                        |  |  |  |  |
|-----------------------------------------------------------------------------------|--|--|--|--|
| Message Handling Parameters  ☐ Limit Message Length ☐ Output Response Codes       |  |  |  |  |
| PIN Field Editing Options  Maximum PIN Field Length 10   ✓ Allow Alpha Characters |  |  |  |  |
| Supervisory Honitoring  Monitor for Test Msg., Test Message 5 Min. Timeout        |  |  |  |  |
| ОК                                                                                |  |  |  |  |

Fig. 21

Step 4 is Next.

## STEP 4 - Configure Output Com Port - Connect Paging System

Click on the "Configure Output COM Port" Button as shown in Step 4. See Fig. 22

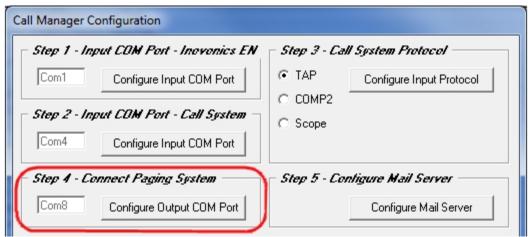

Fig. 22

Choose the Com Port Number and Setting for that Com Port and Click "OK". See Fig. 23

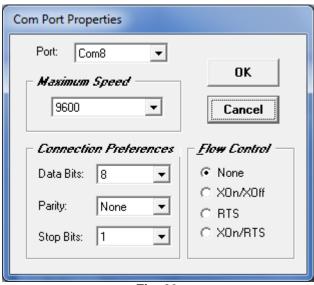

Fig. 23

Step 5 is Next.

## STEP 5 - Configure E-Mail Server

Click on the "Configure Mail Server" Button as shown in Step 5. See Fig. 24

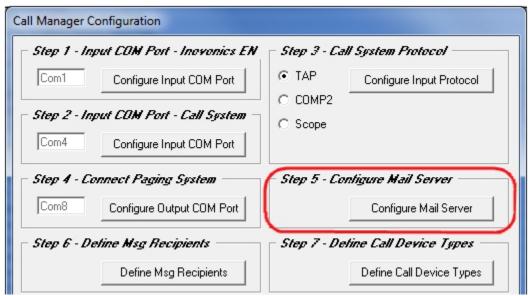

Fig. 24

## See Next Page for the Mail Server Configuration Information

| Configure Mail Server                                          |                                 |                   |  |  |  |
|----------------------------------------------------------------|---------------------------------|-------------------|--|--|--|
| Enter the Customer's SMTP Host Information into this Field     |                                 |                   |  |  |  |
| SMTP Host:                                                     | Mail.SMTPHost.com Example Only  | - Edit this Field |  |  |  |
| From Name:                                                     | Call Manager                    | Edit this Field   |  |  |  |
| From Address:                                                  | CallMgr@WirelessMessaging.com   | Edit this Field   |  |  |  |
| Subject:                                                       | Call Manager Message            | Edit this Field   |  |  |  |
| ☐ Msg in Subject Line ☐ Priority Status                        |                                 |                   |  |  |  |
| Authentication: Leave blank if User ID: Password: not required |                                 |                   |  |  |  |
|                                                                | Test Mail Server Idle           |                   |  |  |  |
| To Address:                                                    | Enter a Email Address to Send T | est Message       |  |  |  |
| ☐ Log Test Results to SMTPLog.txt                              |                                 |                   |  |  |  |
| <u>0</u> K                                                     |                                 |                   |  |  |  |

Step 5 is Continued...Next Page.

## Configure E-Mail Server - Continued

In this Tab, you would enter the "Mail Service's Information" (SMTP) that you will be using.

You may need to obtain this Information from the IT Dept.

Configure similar as shown in the Example below.

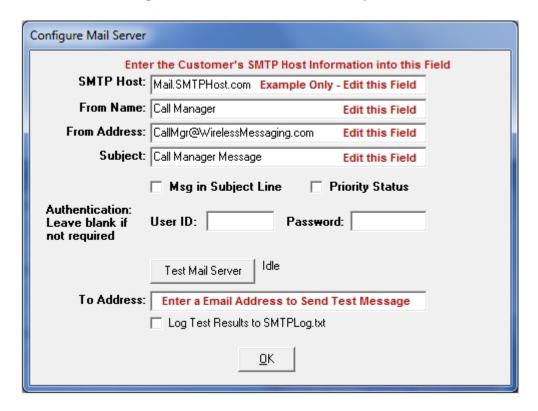

You can Include Email Recipients in your Message Recipients List in addition to Pager Recipients.

See Step 6 (Page 19).

If Authentication is Required, Fill in the User ID and Password.

To Test the Setup, Enter the "To Address:" and Click the "Test Mail Server" Button.

You should then see one of these Screens shown below:

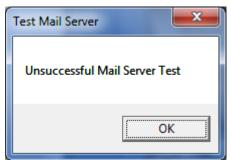

If you see this Screen, please recheck your Information and configuration and try again.

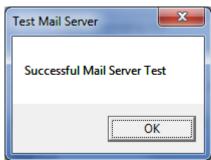

If you see this Screen, the Configuration is Correct and you are ready for the next Step.

Step 6 is Next.

## **STEP 6 – Define Message Recipients**

Click on the "Define Msg Recipients" Button as shown in Step 6. See Fig. 25

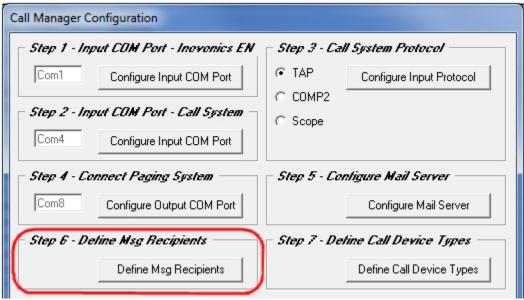

Fig. 25

Click on the "ADD" Button to start adding the Pagers used with this System. See Fig. 25A

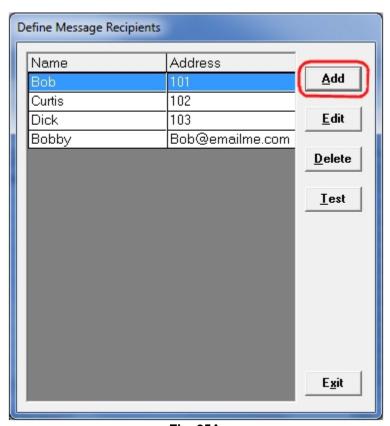

Fig. 25A

## **Define Message Recipients - Continued**

Add a "Name" Associated with the "Pager ID" you want to use. See Fig. 26

Add an "ID Number" Associated with the "Pager ID" you want to use. See Fig. 27

Add a "Name" Associated with the "Email Address" you want to use. See Fig. 28

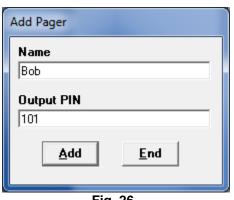

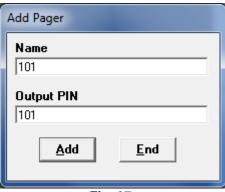

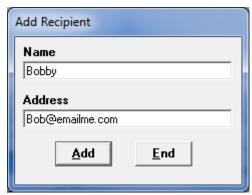

Fig. 26

Fig. 27

Fig. 28

When Finished, Click "End".

The "Define Message Recipients" Screen will List all Names and Pager ID's and Email Addresses. See Fig. 28A

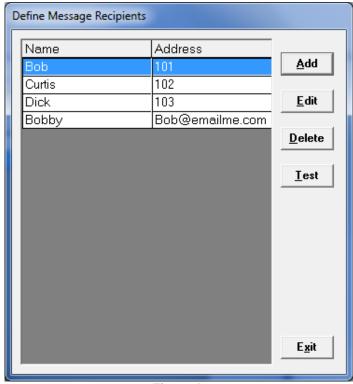

Fig. 28A

In the Above Screen you may Test the Pagers. Highlight the Recipient and Click the "Test" Button.

You may also "Edit" existing Names/Addresses or "Delete" them in the above Screen. See Fig. 28A

When Finished, Click "Exit".

Step 7 is Next.

## STEP 7 - Define Call Device Types

Click on the "Define Call Device Types" Button as shown in Step 7. See Fig. 29

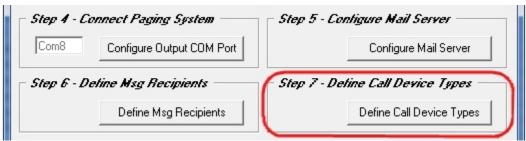

Fig. 29

You will see a List of "Pre-Entered" Devices some of which are "Hard-Coded" and should Not be "Deleted".

The Hard-Coded Device Types are: Pendant, Call Cord, Pull Cord, Door and Window.

To Add other Device Types, Click on the "Add" Button. See Fig. 30

Enter the "Name" of the Additional Device Type and Click "Add". See Fig. 31

You will see the New Device added to the List. See Fig. 32

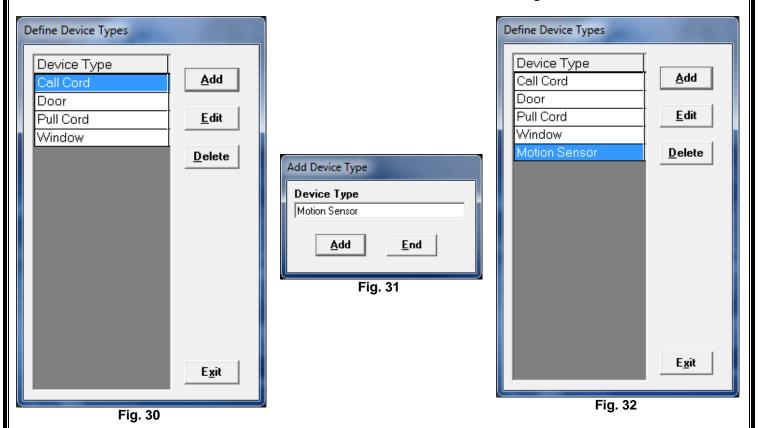

When Finished, Click "End" and "Exit".

Step 8 is Next

## STEP 8 - Define Rooms / Residents

Click on the "Define Rooms / Residents" Button as shown in Step 8. See Fig. 33

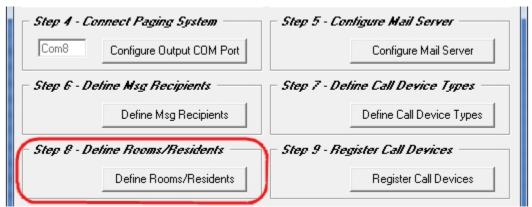

Fig. 33

Click on the "ADD" Button to start Assigning Rooms to Residents. See Fig. 34

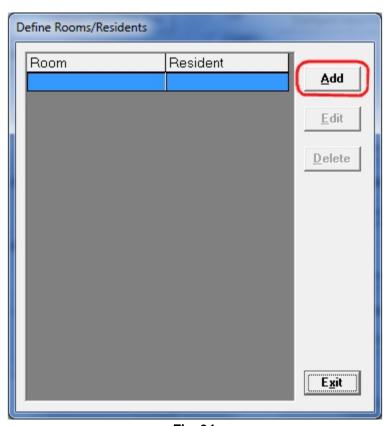

Fig. 34

## Define Rooms / Residents - Continued

Add a "Room Number" and the "Resident" Name Associated with the Room. See Fig. 35

Add a "Room Number" and leave the "Resident" Field Blank. See Fig. 36

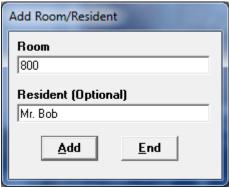

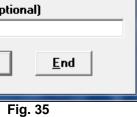

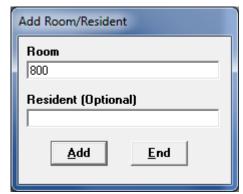

Fig. 36

When Finished, Click "End".

The "Define Rooms / Residents" Screen should show all the Added Room Numbers and Residents. See Fig. 37

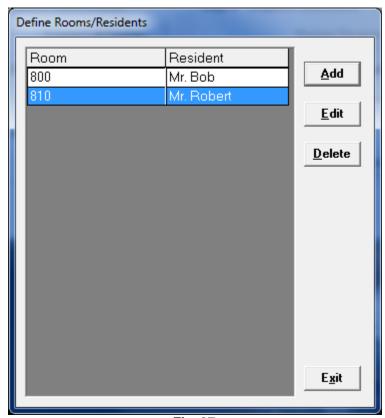

Fig. 37

You may also "Edit" existing Rooms/Residents or "Delete" them in the above Screen. See Fig. 37

When Finished, Click "Exit".

Step 9 is Next.

## STEP 9 - Register Call Devices

Click on the "Register Call Devices" Button, as shown in Step 9. See Fig. 38

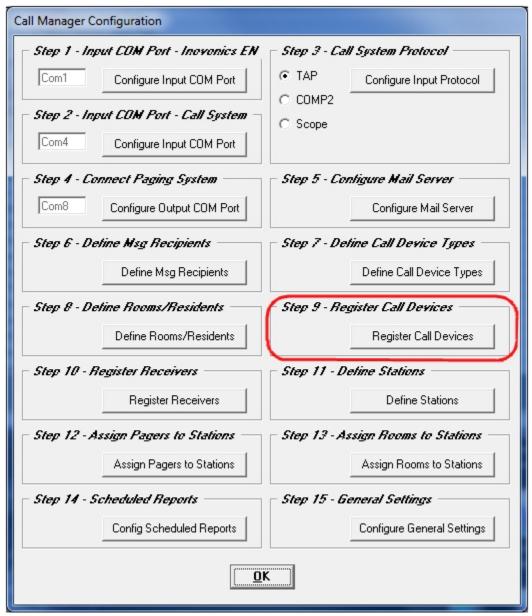

Fig. 38

Choose the "Wired Call System Input Port". See Fig. 39 on Page 25

**OR** 

Choose the "Inovonics Wireless System Input Port". See Fig. 40 on Page 26 thru 28

## STEP 9 – Register Call Devices – Wired Call Systems

Configuring the "Wired Call System Input Port"

## Configuration for use as a Wired Call Device - "Contact Closure" Device

Choose the "Wired System Input Port". See Fig. 39-1 "B"

To "Register Call Devices" simply "Trigger" the Device and wait until you see it on the Screen. See Fig. 39-1 "A"

NOTE: Trigger one Device at a time and wait a Few Moments until the System "Acknowledges" the Device.

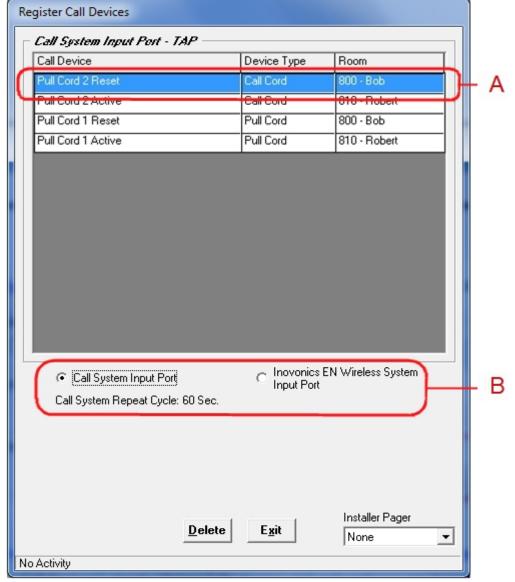

Fig. 39-1

In this Example the Device is being used with a Contact Medical Device. When the Resident Pushes the Call Button on the Call Cord, the Device is Triggered and will send out a Signal to the Call Manager Software which sends a Alert Message out to the Assigned Recipient (Pager or Email Address).

#### Fig. A:

Trigger the Wired Call Device and wait a Few Moments.

The New Device should be Displayed on the Screen.

After the Device is Shown, you can Choose:

- -The "Device Type"
- -The "Room"

Do this for Every Device Type Registered.

Note: You can Assign the Room at a Later time, if you wish.

#### Fig. B:

**Choose One:** 

-Call System Input Port -Inovonics EN Wireless System Input Port

Here in this Example we are Working with the Call System Input Port to Register Wired Call Devices.

This Device Type is a Call Cord, which Normally works with a Contact Device.

## STEP 9 – Register Call Devices – Wireless Inovonics

Configuring the "Inovonics Wireless System Input Port"

## Configuration for use as a Wireless Transmitter - "Pendant" Device

Choose the "Inovonics EN Wireless System Input Port". See Fig. 40-1 "B"

To "Register Call Devices" simply "Trigger" the Device and wait until you see it on the Screen. See Fig. 40-1 "A"

NOTE: Trigger one Device at a time and wait a Few Moments until the System "Acknowledges" the Device.

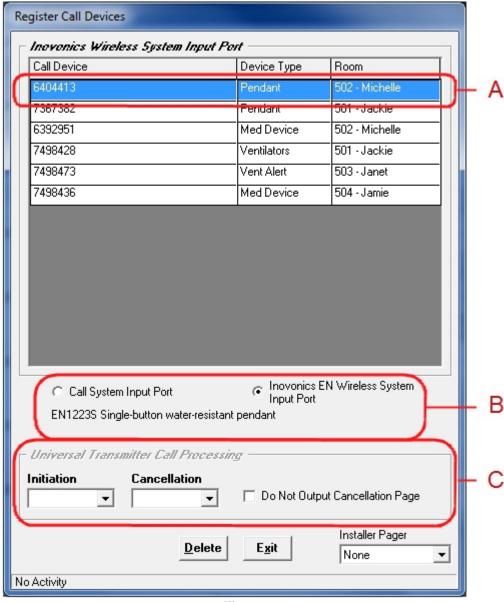

Fig. 40-1

In this Example the Device is a "Wireless Pendant".

This Device is Triggered/Activated when the Button on the Pendant is Pressed. This Device sends a Signal to the Central Receiver which is attached to the Call Manager Software. The Call Manager Software sends an Alert Message out to the Assigned Message Recipient (Pager).

#### Fig. A:

Trigger the Wireless Call Device and wait a Few Moments.

The New Device should be Displayed on the Screen.

After the Device is Shown, you can Choose:

-The "Device Type"

-The "Room"

Do this for Every Device Type Registered.

Note: You can Assign the Room at a Later time, if you wish.

#### Fig. B:

## **Choose One:**

-Call System Input Port -Inovonics EN Wireless System Input Port

Here in this Example we are Working with the Inovonics Wireless System Input Port to Register Wireless Call Devices.

## Fig. C:

Choose Call Processing: In this Example this Area is Grayed Out because the "Pendant" is the Device Type.

These Fields are for Configuration of "Universal Transmitters" Only.

## STEP 9 - Register Call Devices - Wireless Inovonics

Configuring the "Inovonics Wireless System Input Port"

Configured for use as a Universal Transmitter - "Terminal" Device (Ex: Contact Closure)

Choose the "Inovonics EN Wireless System Input Port". See Fig. 40-2 "B"

To "Register Call Devices" simply "Trigger" the Device and wait until you see it on the Screen. See Fig. 40-2 "A"

NOTE: Trigger one Device at a time and wait a Few Moments until the System "Acknowledges" the Device.

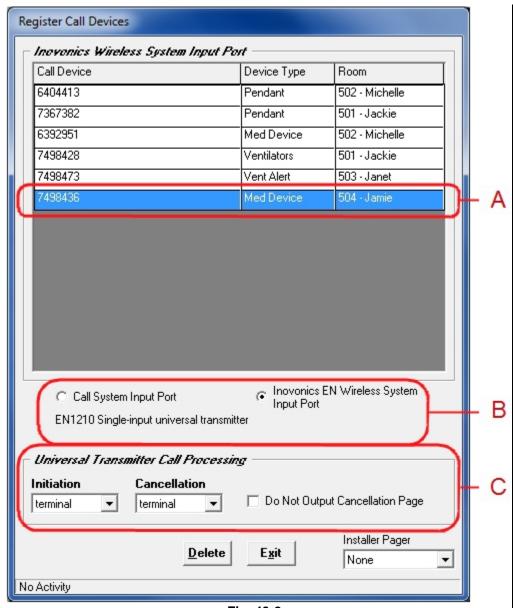

Fig. 40-2

In this Example the Device is being used with a Contact Medical Device. This model Universal Transmitter only has a "Terminal" Block, so when the Device is Triggered and Reset, the Device will send out a Signal to the Central Receiver which is attached to the Call Manager Software. The Call Manager Software sends an Alert Message out to the Assigned Msg Recipient (Pager).

#### Fig A

Trigger the Wireless Call Device and wait a Few Moments.

The New Device should be Displayed on the Screen.

After the Device is Shown, you can Choose:

- -The "Device Type"
- -The "Room"

Do this for Every Device Type Registered.

Note: You can Assign the Room at a Later time, if you wish.

#### Fig. B:

#### **Choose One:**

-Call System Input Port -Inovonics EN Wireless System Input Port

Here in this Example we are Working with the Inovonics Wireless System Input Port to Register Wireless Call Devices.

#### Fig. C:

Choose Call Processing:
In this Example the Universal
Transmitter is used as a
Contact Closure.

For this Purpose the Call Processing should be set to "Terminal" for Both Initiation and Cancelation.

## STEP 9 - Register Call Devices - Wireless Inovonics

Configuring the "Inovonics Wireless System Input Port"

Configured for use as a Universal Transmitter - "Magnet" Device (Ex: Doors or Windows)

Choose the "Inovonics EN Wireless System Input Port". See Fig. 40-3 "B"

To "Register Call Devices" simply "Trigger" the Device and wait until you see it on the Screen. See Fig. 40-3 "A"

NOTE: Trigger one Device at a time and wait a Few Moments until the System "Acknowledges" the Device.

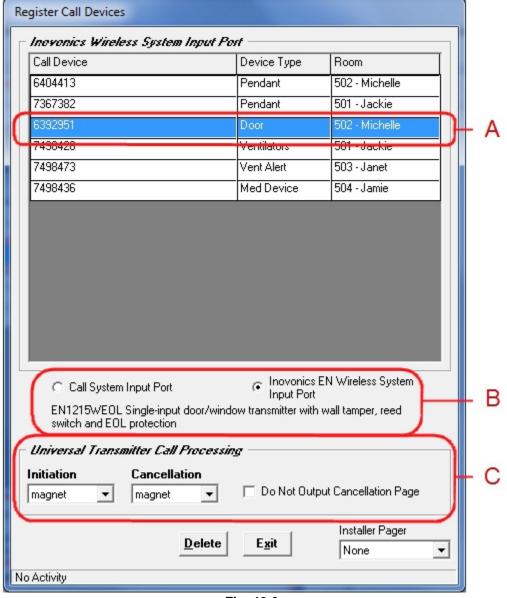

Fig. 40-3

In this Example the Device is being used with a Door.

This model Universal Transmitter comes with a Magnet, so when the Door is Open and Closed, the Device sends out a Signal to the Central Receiver which is attached to the Call Manager Software. The Call Manager Software sends an Alert Message out to the Assigned Message Recipient (Pager).

#### Fig. A:

Trigger the Wireless Call Device and wait a Few Moments.

The New Device should be Displayed on the Screen.

After the Device is Shown, you can Choose:

-The "Device Type"

-The "Room"

Do this for Every Device Type Registered.

Note: You can Assign the Room at a Later time, if you wish.

#### Fig. B:

#### **Choose One:**

-Call System Input Port -Inovonics EN Wireless System Input Port

Here in this Example we are Working with the Inovonics Wireless System Input Port to Register Wireless Call Devices.

### Fig. C:

Choose Call Processing: In this Example the Universal Transmitter is used for a "Door" Monitor.

For this Purpose the Call Processing should be set to "Magnet" for Both Initiation and Cancelation. Or the Cancelation could be set to None.

## STEP 10 - Register Receivers

Click on the "Register Receivers" Button as shown in Step 9. See Fig. 41

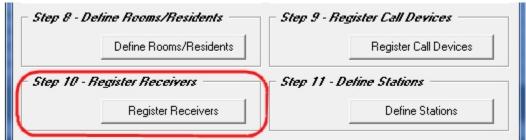

Fig. 41

In this Step, you are Registering Inovonics Receivers, so that you can use them to help Identify the Closest Receiver Location to the Alert Call Device by Comparing the Signal Strength.

Chose the "Site Survey Device" you wish to use to Perform this Survey with. See Fig. 42
You should find the Serial Number of the Device (via a Labeled on the Device) that matches in the Dropdown List.
You can also see the same Devices on Page 24 (Step 9): "Register Call Devices", under the Inovonics "Wireless System Input Port" Section.

After Choosing the Device to use for the Site Survey, simply "Trigger" the device and All the Pre "Registered Receivers" in Range will be Displayed and show their Signal Strength (Margin).

You should Name the Receiver by Clicking on the Name Field. See Fig. 43

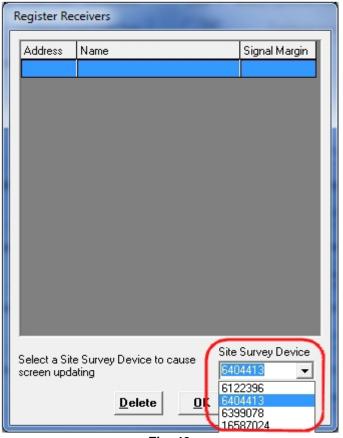

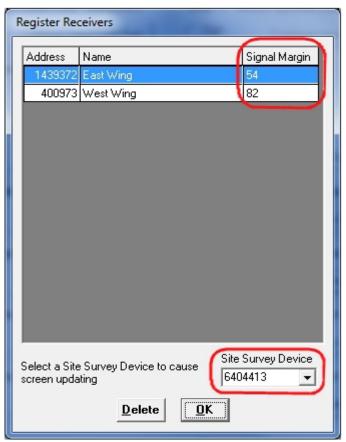

Fig. 42

Fig. 43

You can Delete a Receiver by Highlighting the Name and Clicking the "Delete" Button. Click "OK" when Finished.

Step 11 is Next.

#### STEP 11 - Define Stations

Click on the "Define Stations" Button, as shown in Step 10. See Fig. 44

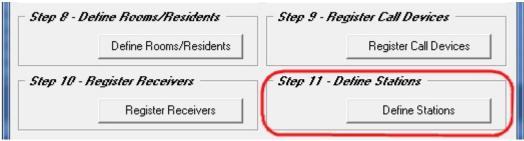

Fig. 44

In this Step, you will Define Stations for Purposes of Assigning Message Recipients (Pagers) and Rooms to the Stations and for Reporting Call History by Station.

You will see an "Example Station" Listed which can be either "Edited" or "Deleted". See Fig. 45

To Add other "Stations", Click on the "Add" Button. See Fig. 45

Enter the "Name" of the Additional "Station" and Click "Add". See Fig. 46
You will see the New Station(s) added to the List. See Fig. 47

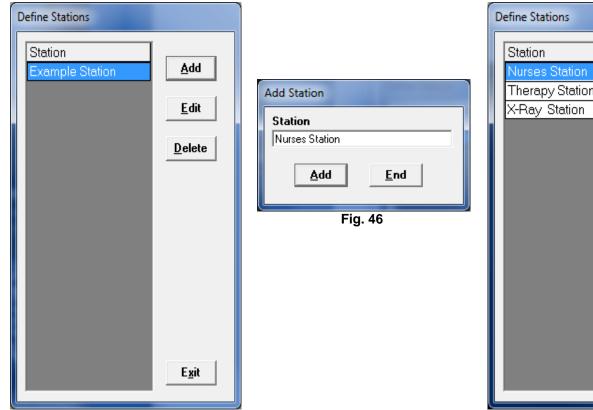

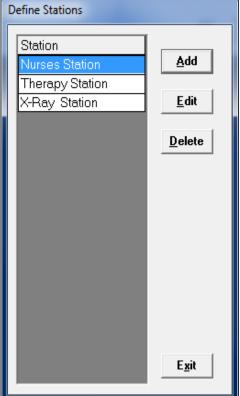

Fig. 45

Fig. 47

When Finished, Click "End" and "Exit".

Step 12 is Next.

## STEP 12 - Assign Pagers to Stations

Click on the "Assign Pagers to Stations" Button, as shown in Step 11. See Fig. 48

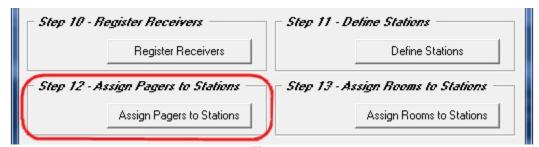

Fig. 48

In this Step, you are Associating Pagers to Stations, so that when a Call Event occurs for a Particular Room, only the Pagers Assigned to the Station Responsible for that Room will be Paged.

The "Stations" List should be Populated with the Stations Previously Setup in Step 11 (Page 30). The "All Pagers" List should be Populated with the Recipients Previously Setup in Step 6 (Page 19). See Fig. 49

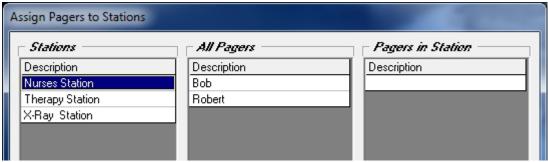

Fig. 49

#### Add a Pager to a Station

Highlight the "Station" Name and Click on a Pager in the "All Pagers" List to add it to the "Station List".

The Pager will be shown on the "Pagers in Station" List.

Use this same Method to "Remove" a Pager from the Station List.

See Fig. 50

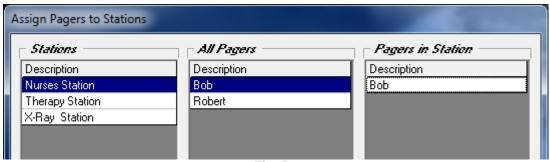

Fig. 50

Click "OK" When Finished.

Step 13 is Next

## STEP 13 – Assign Rooms to Stations

Click on the "Assign Rooms to Stations" Button, as shown in Step 12. See Fig. 51

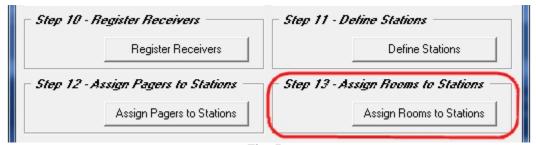

Fig. 51

In this Step, Rooms are "Assigned" to Stations.

When a Call Event for a Room is "Triggered" a Message is sent to the Recipients (Pagers) that are "Assigned" to that Station. This Information is also used in the Call Event Reports.

The "Stations" List should be Populated with the Stations Previously Setup in Step 11 (Page 30).

The "All Rooms" List should be Populated with the "Rooms/Residents" Previously Setup in Step 8 (Page 22).

See Fig. 52

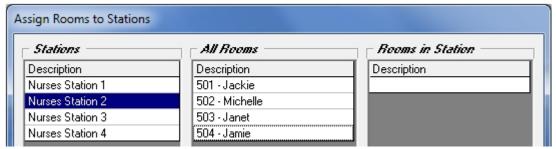

Fig. 52

#### Add a Room to a Station

Highlight the "Station" Name and Click on a Room in the "All Rooms" List to add it to the "Rooms in Station".

The Room will be shown on the "Rooms in Station" List.

Use this same Method to "Remove" a Room from the Station List.

See Fig. 53

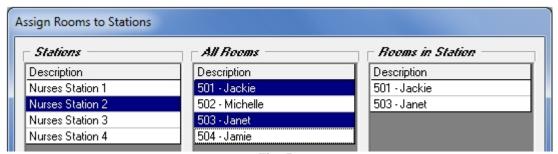

Fig. 53

Click "OK" When Finished.

Step 14 is Next

## STEP 14 – Schedule Reports – Report Templates

## \*\* NOTE \*\*

Before you can continue to Step 14 you need to First Create a Report Template.

On the Main Screen, Click on the "Reports" Button in the Menu Bar.

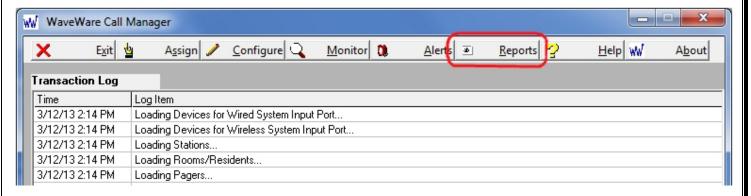

For Detailed Report Configuration Options and Creating and Saving a Template:

Please see Page 41.

Schedule the Report and Assign a Template (Step 14): See Next Page...

## STEP 14 - Schedule Reports

## Assign Template to an Email Recipient

After Creating and Saving a Report Template you can now Schedule Reports.

This Feature is for the Ability to Send a Scheduled Report to an Email Address Recipient.

Click on the "Config Schedule Reports" Button, as shown in Step 14.

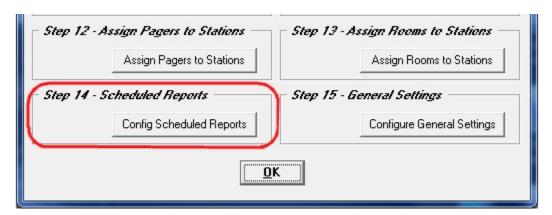

Highlight a Template and Choose an Email Recipient as shown below. You can have the same Template sent to more than one Email Recipient.

Example: "Template 1" is Assigned to the Email Address "Bobby" which was previously Configured in Step 6 (Page 19).

Adjust the "Output Time" for the Email to be sent. You can also do a "Test" from this Screen.

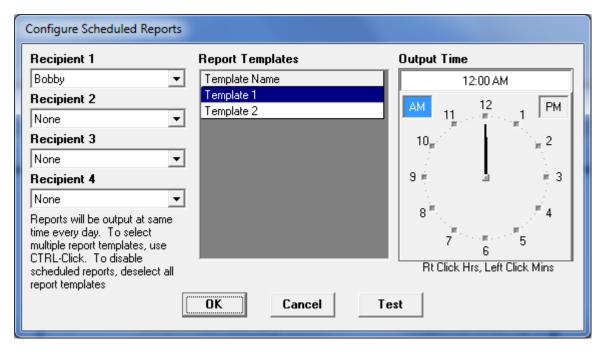

Click "OK" when Done.

Step 15 is Next

## **STEP 15 – General Settings**

Click on the "Configure General Settings" Button, as shown in Step 13. See Fig. 54

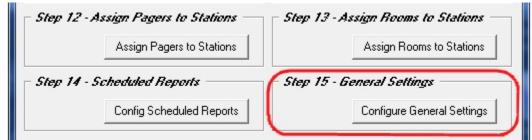

Fig. 54

The General Configuration Screen is Divided into 5 Sections: "Shift Start Times", "Report Threshold Values", "Call Notification Settings", "Call system Settings" and "General", as Shown below. See Fig. 55

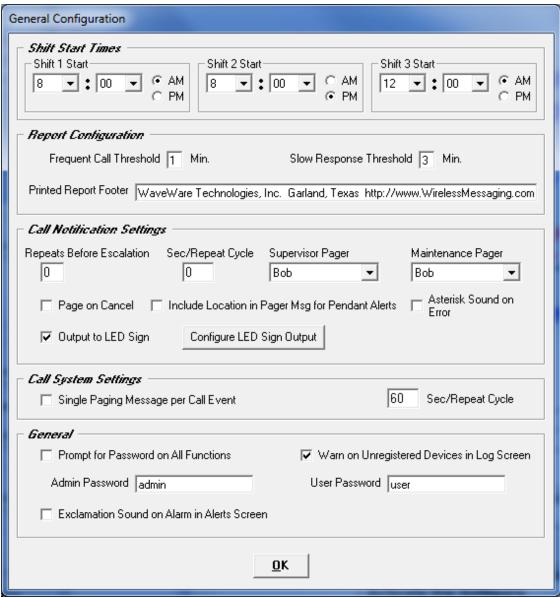

Fig. 55

The Following Page will address each Individual Section.

Shift Start Times: Adjust the Shift Times to Match your Requirements. See Fig. 56
The Purpose of Shift Start Times is to Allow the Call Event Reports to Include Shift Related Information.

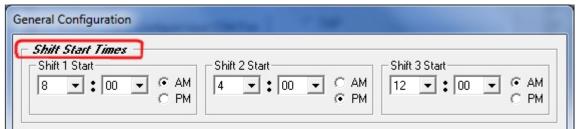

Fig. 56

Report Threshold Values: Adjust the Values for Frequent Call Threshold and Slow Response Threshold.

The Purpose of the Frequent Call Threshold is to allow the Reporting System to Identify rooms that Generate Frequent Calls.

The Slow Response Threshold allows the Reporting System to Highlight Slow Response Times.

Printed Report Footer: This Field is Editable - Allows the User to Display their Company Information at the Bottom of each

Printed Report Page. See Fig. 57

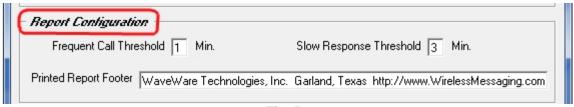

Fig. 57

Call Notification Settings: Choose the Number of "Repeats" before the system starts the Escalation Processing and the Number of "Seconds" between each Repeat. Choose from the Pager List which Pager you wish to use for the "Supervisor" Pager and "Maintenance" Pager.

Call Notifications Continue until the Call is "Canceled". Escalated Calls go to "Supervisor" Pager.

Low Battery and Tamper Alerts go to the "Maintenance" Pager.

Option: To "Output to an Adaptive LED Sign". Check Box and Click on the "Configure LED Sign Output".

Option: For hearing an "Asterisk" Sound on Errors. See Fig. 58

| Call Notification Settings                                                                    |                        |                      |                                   |  |
|-----------------------------------------------------------------------------------------------|------------------------|----------------------|-----------------------------------|--|
| Repeats Before Escalation                                                                     | Sec/Repeat Cycle<br>30 | Supervisor Pager Bob | Maintenance Pager<br>Bob <u>▼</u> |  |
| ☐ Page on Cancel ☐ Include Location in Pager Msg for Pendant Alerts ☐ Asterisk Sound on Error |                        |                      |                                   |  |
| ✓ Output to LED Sign                                                                          | Configure LED          | Sign Output          |                                   |  |

Fig. 58

General: You may choose to be "Prompted" for a "Configurable" Password for "ALL" Functions:

Admin has Access to All Areas, where the User can ONLY Access the "Assign" Button in the Menu Bar.

Option: To be "Warned" for "Unregistered" Devices appearing on the Log Screen.

Option: To Hear an "Exclamation" Sound on Alarms when Viewing the Alerts Screen.

See Fig. 59

| General  ✓ Prompt for Password on All Functions | ✓ Warn on Unregistered Devices in Log Screen |  |  |  |
|-------------------------------------------------|----------------------------------------------|--|--|--|
| Admin Password admin                            | User Password user                           |  |  |  |
| Exclamation Sound on Alarm in Alerts Screen     |                                              |  |  |  |

Fig. 59

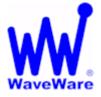

"We Deliver Information at the Speed of Light"

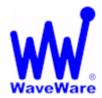

## **Call Manager Software**

Call Manager Software: Monitoring

Click on the "Monitor" Button to Open the Monitor Window, as Shown below. See Fig. 60

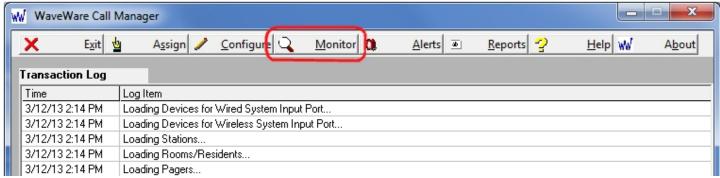

Fig. 60

#### In the Monitor Window you can View all Serial Port Activity. See Fig. 61

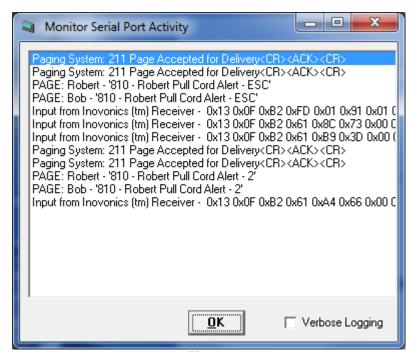

Fig. 61

NOTE: For more Detailed Logging, Click on the "Verbose Logging" Checkbox. See Fig. 61

**Alerts Window is Next** 

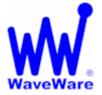

"We Deliver Information at the Speed of Light"

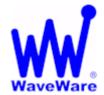

## **Call Manager Software**

Call Manager Software: Alerts Window

Click on the "Alerts" Button, to Open the Active Alerts Window. See Fig. 62

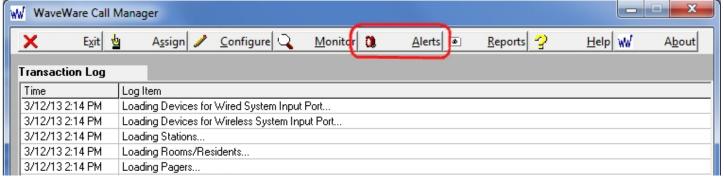

Fig. 62

The Window below shows the "Active Alerts". A Single "Audible Alarm Sound" will be heard for Each Alert.

Alerts will "Disappear" from this Screen as they are "Reset" by the Staff. See Fig. 63

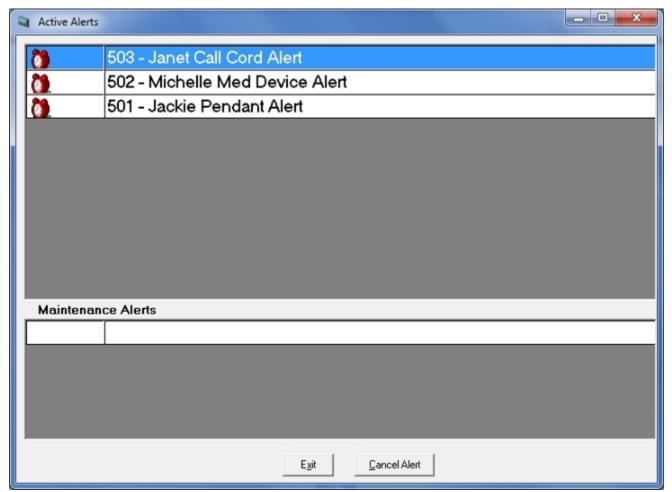

Fig. 63

The Alerts can be "Canceled" by Highlighting the "Line" of the Active Alarm and Click the "Cancel" Button.

See Fig. 64

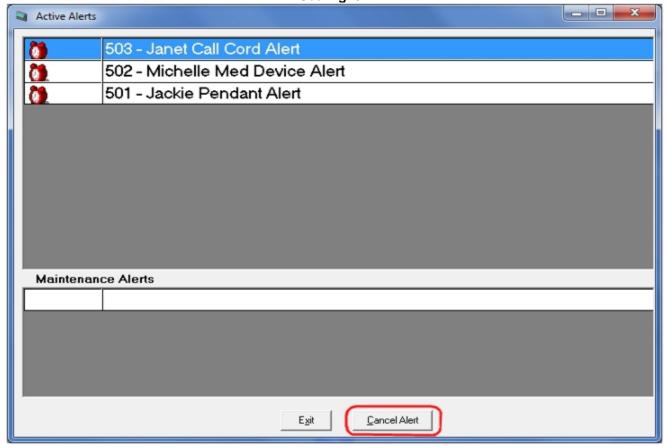

Fig. 64

"Maintenance Alerts" will need to be "Acknowledged" in order to "Cancel" the Alert. See Fig. below...

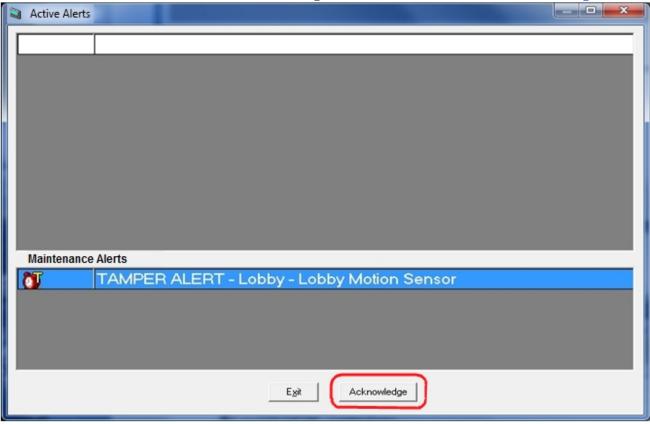

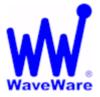

"We Deliver Information at the Speed of Light"

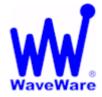

## **Call Manager Software**

Call Manager Software: Report Generator - Create and Save Templates

Click on the "Reports" Button, to View the Reports Configuration Screen, as Shown below. See Fig. 66

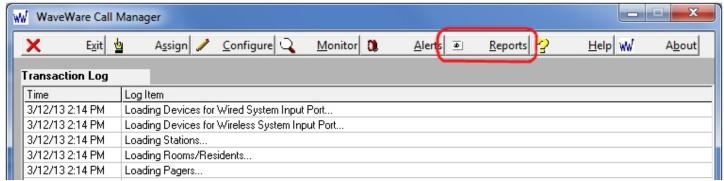

Fig. 66

The Main Reports Screen offers a Variety of Choices for Configuring Specialized Reports. See Pages: 42-43

After Configuring the Report Template, Click the "Save as Template" Button. See Page 43 For more Information.

For Scheduling Reports to be "Emailed" to a Recipient, See Step 14 (Page 35).

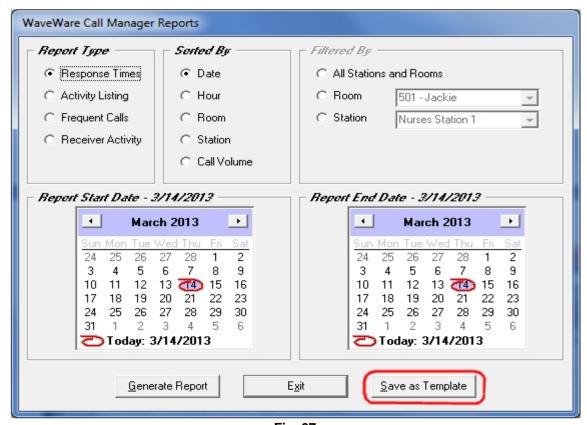

Fig. 67

### Report Type

Response Times: Sort By: Choices of Date, Hour, Room, Station or Call Volume. See Fig. 68

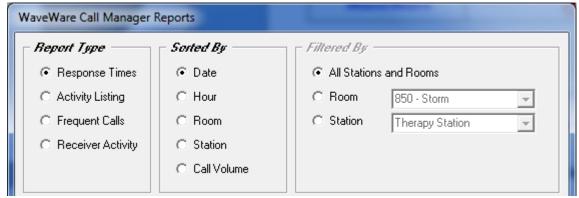

Fig. 68

Activity Listing: Sort By: "Time of Day" or "Response Time".

Filtered By: Choices of "All Stations and Rooms" or choose "Room" or "Station". See Fig. 69

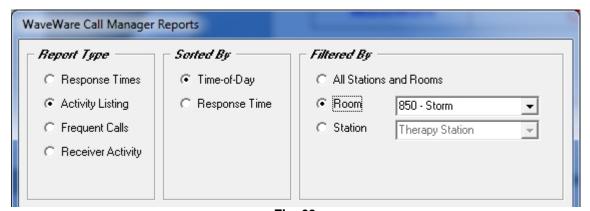

Fig. 69

Frequent Calls: No Sort or Filter, but Choice of Month and Date. See Fig. 70 and 70A

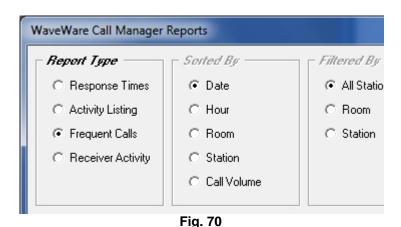

Report Date - 11/8/2011 • November 2011 Sun Mon Tue Wed Thu Fri 9 10 11 **Շ** Today: 11/8/2011

Fig. 70A

#### **Report Type - Continued**

Receiver Activity: No Sort or Filter, but Choice of Month and Date. See Fig. 71A and 71B

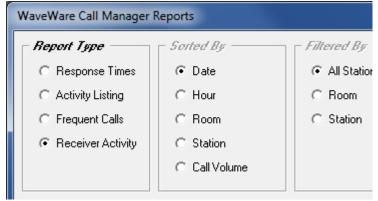

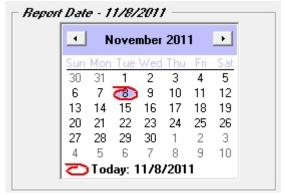

Fig. 71A

Fig. 71B

#### Report Date

When a Report for a "Particular Date" is Required: Only the Left Side Calendar is Highlighted and Available.

You may go back to a Previous Time and choose the Month and Day. See Fig. 72

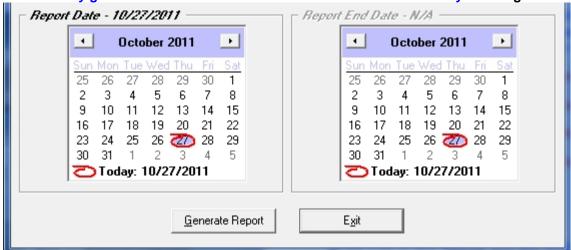

Fig. 72

When a Report for a "Range of Dates" is Required: Both the Left and Right Calendars become Available. You may start "Back in Time" to "Present Day" and choose the "Month and Day" for Start and End Times. See Fig. 73

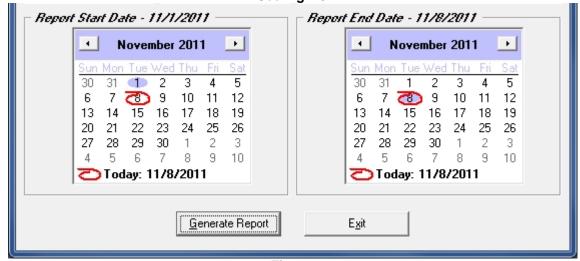

Fig. 73

When All Choices are made and the Template is Complete, Click the "Save as Template" Button.

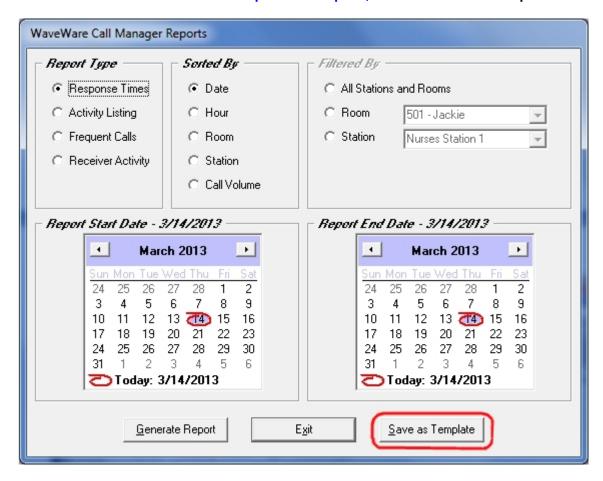

#### Saving and Naming the Template

Enter a "Template Name" (Ex: Template 3) and Click "OK" to Save the Template.

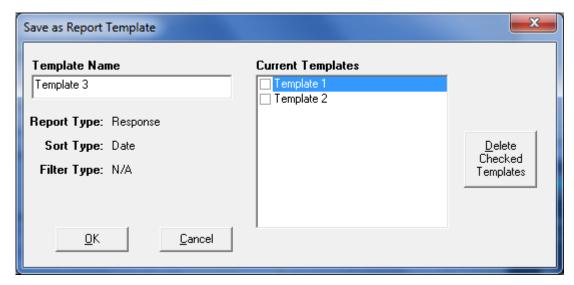

The "Saved" Template will be Shown List under "Current Templates" next time you Open this Window.

### Deleting a Template

For any old Templates that are no longer used, you can Place Check Mark next the Template Name and Click on the "Delete Checked Templates" Button.

### Generating a Report

When All Choices are made and you are ready to Create the Report, Click on the "Generate Report" Button.

See Fig. 74

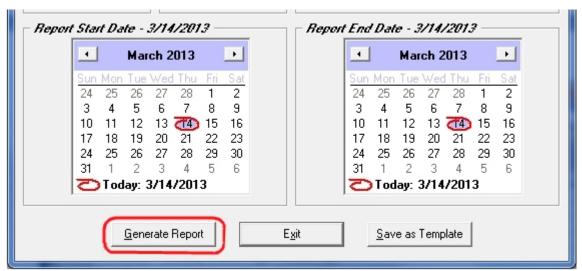

Fig. 74

Below is the Generated Report Screen, Click on the "Print" Button for a Paper Copy. See Fig. 75

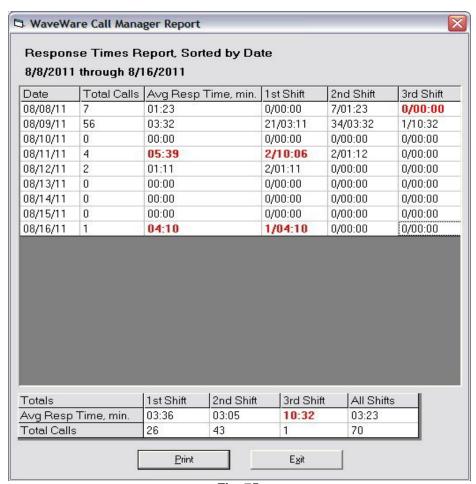

Fig. 75

**Assign Window is Next** 

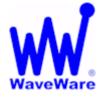

"We Deliver Information at the Speed of Light"

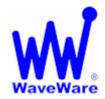

## **Call Manager Software**

Call Manager Software: Assign Window

For Wireless Call Devices

Click on the "Assign" Button to View the Assign Wireless Call Devices Screen

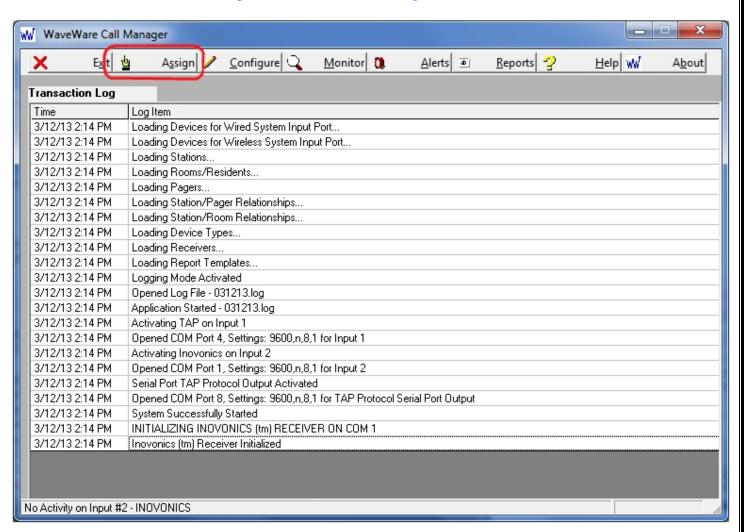

This Feature is to allow a "User" the Ability to "Assign" and to "Un-Assign" or "Re-Assign" a Room to a Call Device, without the need of having Access to the Main Configuration Screens.

This Protects the System from becoming Corrupt by an Accidental Change to Important Settings/Configurations.

NOTE: You Must use the Password Feature in General Settings Step 14 (Page 37) for this to be Effective.
You Do Not have to use Passwords, but it is Strongly Suggested that you do so.

**Assign Window Continues on Next Page...** 

#### **Assign Window - Continued**

#### For Wireless Call Devices

In this Screen, you have the Ability to Change the Room Assignment.

You may "Un-Assign" or "Re-Assign" the Call Device to another Room Number / Resident.

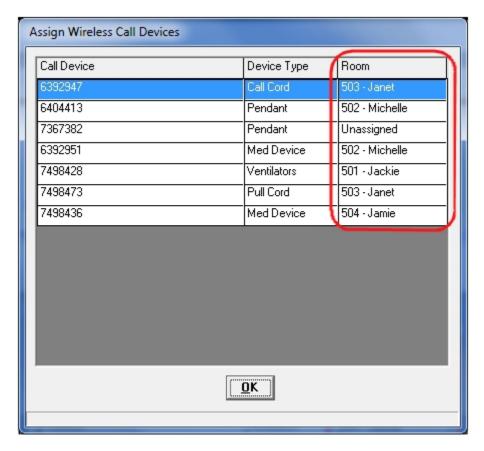

Click on the "Room" Field and use the Drop down List to choose a "Room Number / Resident".

Rooms and Residents are Configured in Step 8 (Page 22).

If you leave a Room "Un-Assigned" you get this Warning Window. It is just a "Reminder", you can Click "OK".

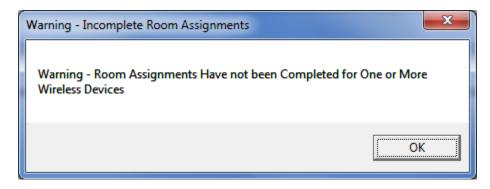

#### NOTE:

To Add a New Pendant or other Call Device, you would need to go to Step 9, in the Main Configuration Screens.

See Page 24

**Troubleshooting Error Messages is Next...** 

#### Troubleshooting - Inovonics Central Receiver

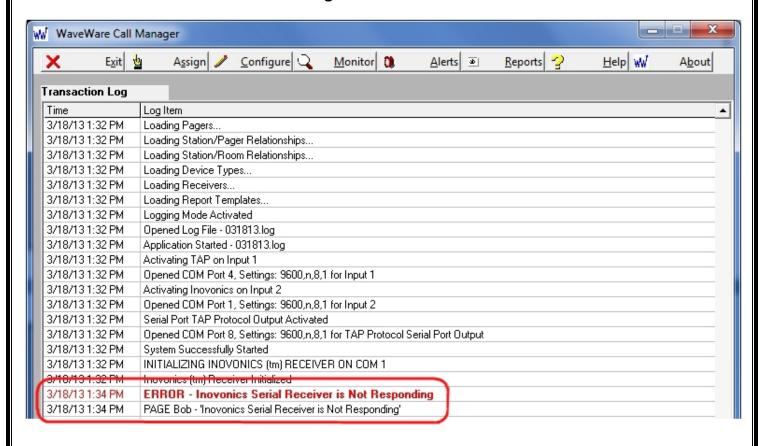

**Error Message – "ERROR – Error Initializing Inovonics Receiver" Occurs when:** 

- 1- The Central Receiver has Lost Power (Unplugged from Outlet or UPS Failure)
- 2- The Central Receiver's Serial Connection has been Lost (Disconnected or Wrong Com Port Assignment)

The System will send out an Alert Message to the "Maintenance" Pager.

After Power or the Serial Connection has been "Restored", you will see the Log: "Inovonics Receiver Initialized".

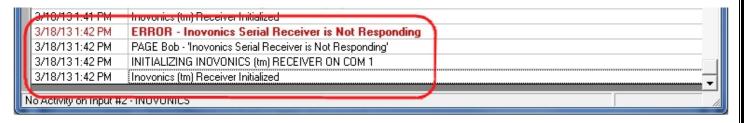

### Troubleshooting - Paging System

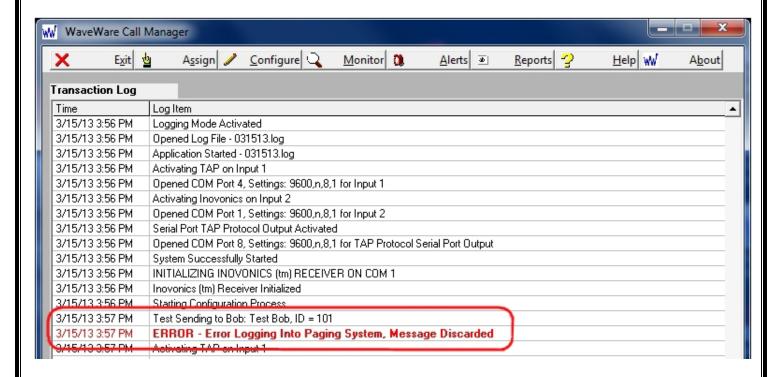

Error Message - "ERROR - Error Logging Into Paging System, Message Discarded" Occurs when:

- 1- The Paging System has Lost Power (Unplugged from Outlet or UPS Failure)
- 2- The Paging System's Serial Connection has been Lost (Disconnected or Wrong Com Port Assignment)

Since the Paging System is having an issue, the System is "Not" able to send out an Alert Message.

After Power or Serial Connection has been "Restored", you can Test the System by Going to Step 6 (Page 19).

Highlight a "Recipient" that has been "Assigned to a Pager" and Click the "Test" Button, or "Trigger" an Alert.

#### **Troubleshooting – Tamper Alert**

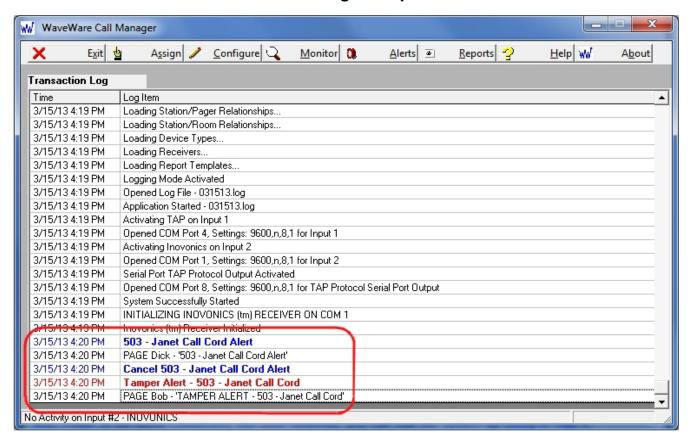

Alert Message – "Tamper Alert – 503 – Janet Call Cord" is Stating that Room 503 has a Problem with the Call Cord and should be Check. The System will Page the "Message Recipient" Associated with this Room and the Pager Assign to "Maintenance". This Same Alert Message will be shown in the Alerts Screen under Maintenance Alerts, (See Page 40).

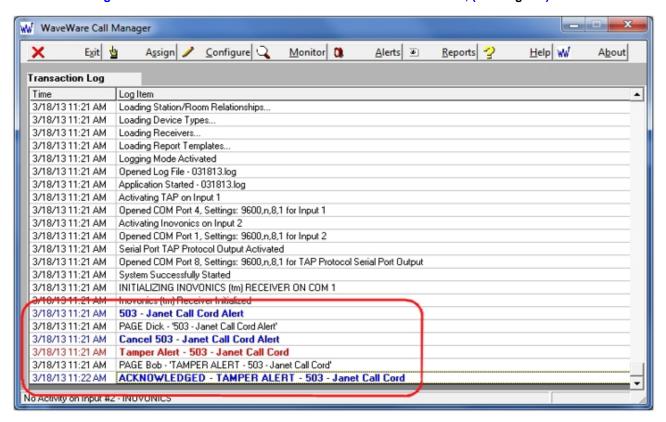

When Maintenance Alerts are "Acknowledged" to be "Removed" from the "Active Alerts Screen", the "Acknowledgement" is shown in the "Transaction Log" as shown above.

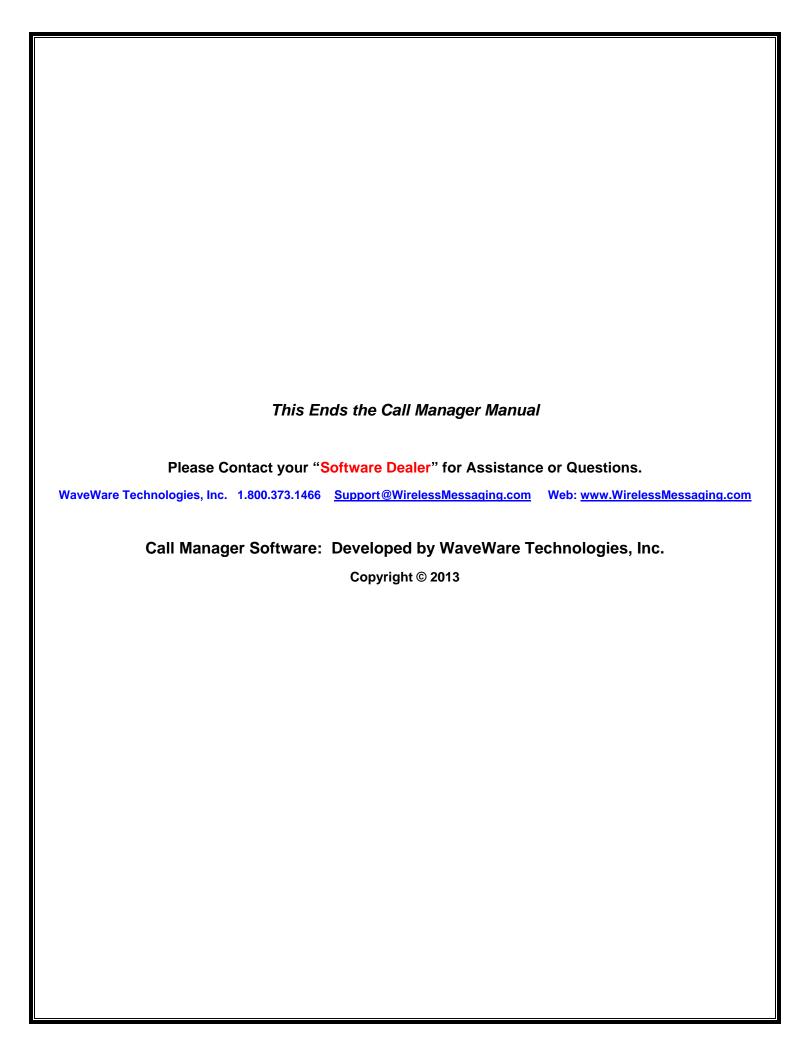